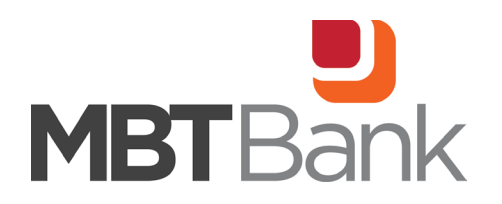

## **Enrolling in eStatements**

1. Log into your Online Banking and select any available account option. In this example, we've selected the Personal Savings account number 0001.

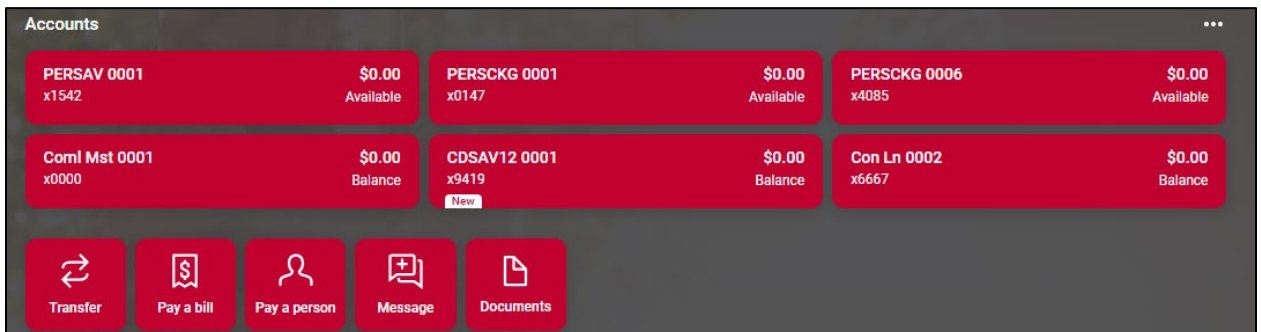

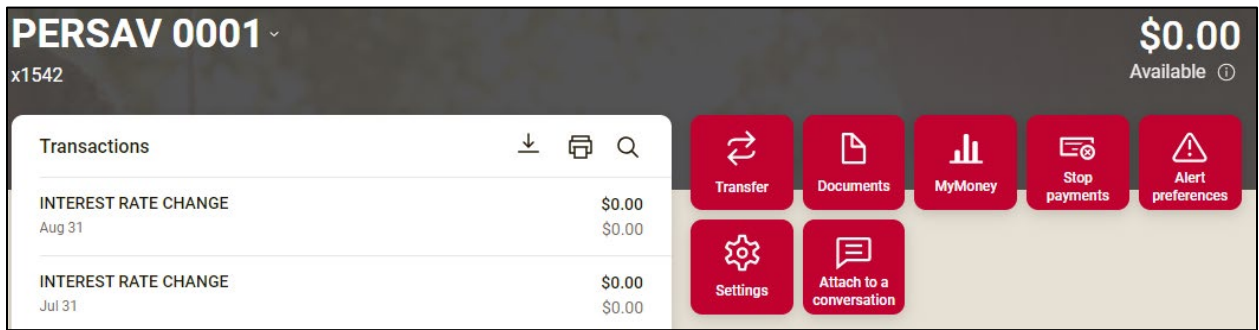

2. In the upper right-hand corner, select "Documents". Once in the Documents screen, select "Sign Up/Changes".

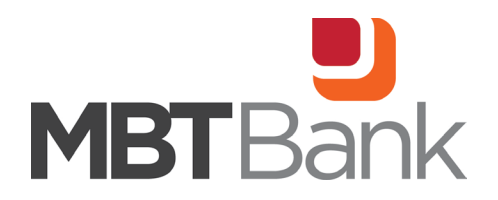

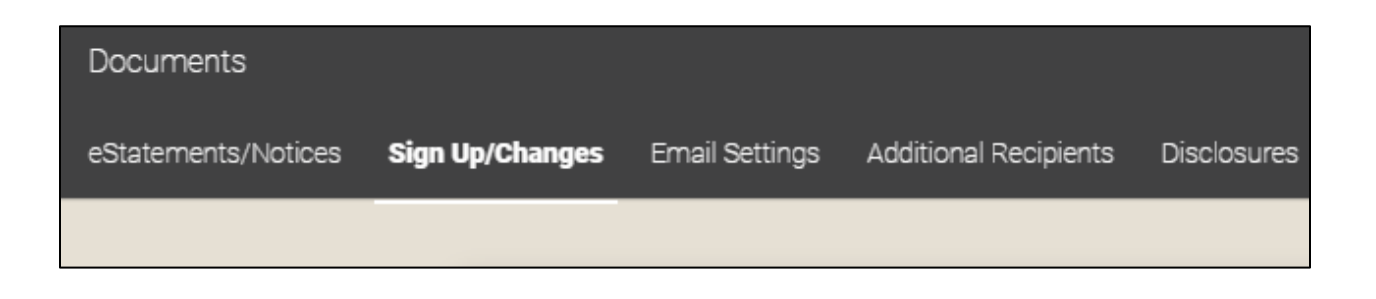

3. All accounts in your name or ownership will be listed. If you are unable to select an account, that means you may be the secondary or non-primary account holder. You may select "Enroll All Available Accounts and Document Types Shown" or select which accounts and notices you would like to receive electronically. A red check mark indicates you are enrolled for electronic statements. Click "Save Settings".

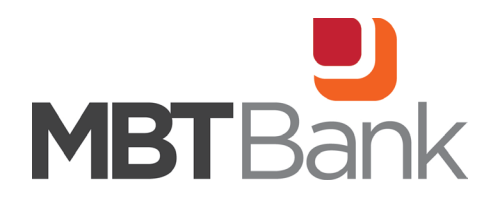

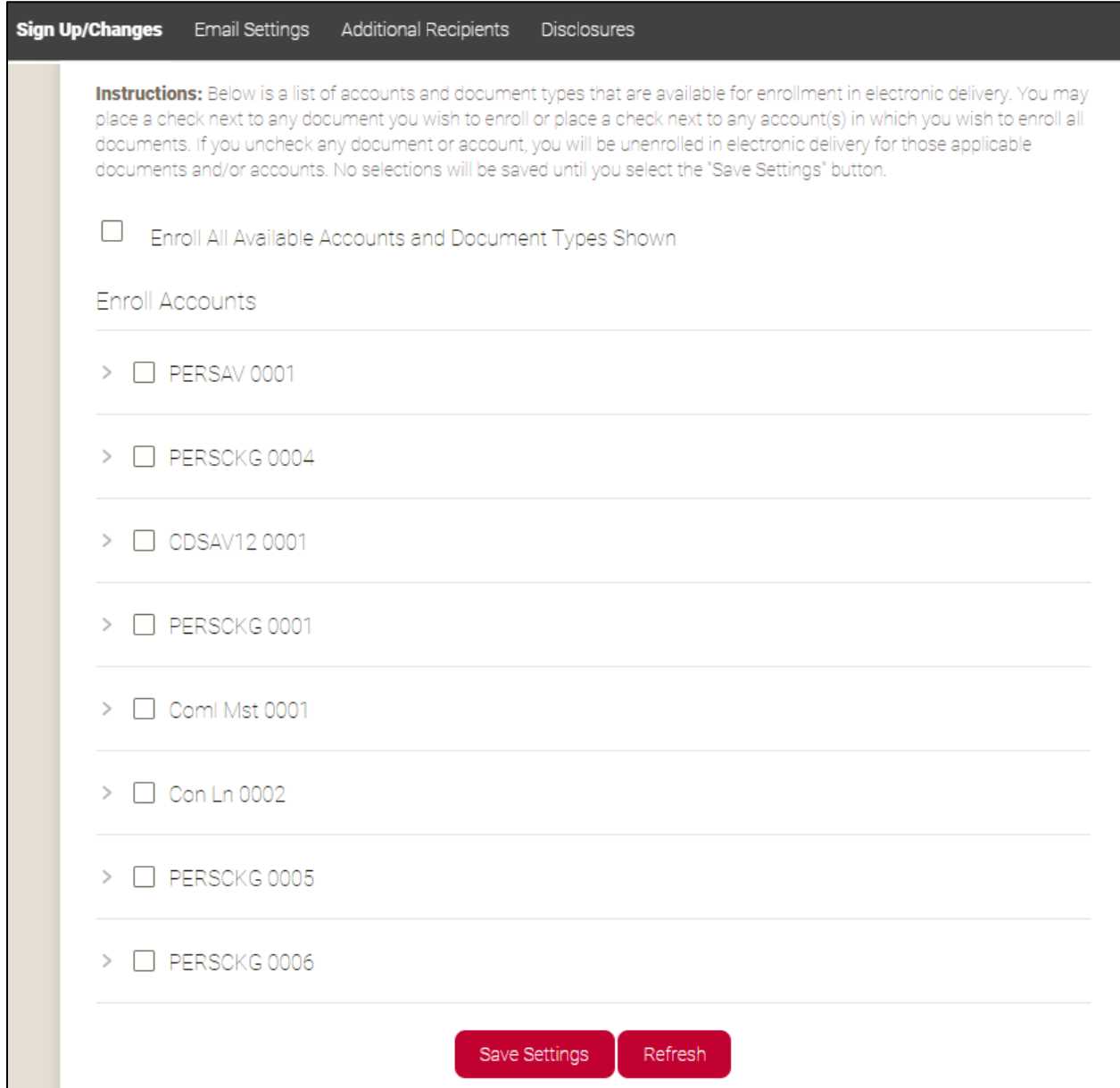

4. Read and accept the Electronic Banking Account Statement Disclosure and Agreement to proceed with saving your eStatement enrollment. When finished, it will return you to the main screen and note that your changes have been saved.

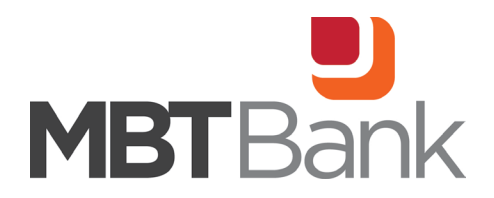

Sign Up/Changes Email Settings Additional Recipients Disclosures **ESI Enrollment Disclosures Manufacturers Bank and Trust Company** Electronic Banking Account Statement Disclosure and Agreement This Electronic Banking Account Statement Disclosure and Agreement "Agreement" is made between you and MBT Bank and provides your request and consent to receive statements, notices, and documents for your account(s) by electronic delivery. These electronic statements, notices, and documents are called "eStatements." This Agreement is in addition to the terms and conditions described in the MBT Bank Online Access Disclosure and Electronic Fund Transfer Act Disclosure and corresponding Fee Schedule.

## Changes have been successfully saved.

Instructions: Below is a list of accounts and document types that are available for enrollment in electronic delivery. You may place a check next to any document you wish to enroll or place a check next to any account(s) in which you wish to enroll all documents. If you uncheck any document or account, you will be unenrolled in electronic delivery for those applicable documents and/or accounts. No selections will be saved until you select the "Save Settings" button.

*09/2023*